# **HITACHI HT-7700 TEM SOP**

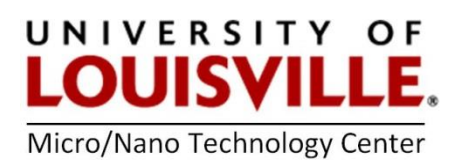

June 2022

The Hitachi HT7700 TEM is located in Room 526 in the MDR Building. Contact the MNTC at [mntc@louisville.edu](mailto:mntc@louisville.edu) 24 hours in advance to gain access to the room for it is always locked.

**NOTE:** The voltage must never be changed or adjusted from **80kV** on the TEM for the filament voltage and beam alignment are configured for this setting.

# **START THE TEM**

**1.** Login into FOM to start an imaging session. If you do not log into FOM the center monitor will not turn on.

**2.** Turn on the left and right computer monitors.

**3.** Check the initial conditions. The vacuum level on the vacuum gauge next to the screen is in the **10-7 Torr** range and High Voltage (HV) is on.

**4.** Turn on the filament by clicking **Filam. On**. A small green bar will also appear on the **Filam. On** button. It will take 15 to 20 minutes for the filament to power up. The filament is ready when **Filament Voltage Preset** and **Filament Voltage Present** are the same value.

# **UNLOAD THE SPECIMEN HOLDER**

**1.** When the TEM is not in use, the specimen holder should be in the **STANDBY** position (green circle). To remove the specimen holder, gently pull it straight out until it stops at position 3. Turn the holder **30-degrees counter-clockwise** to reach the **STOP** position.

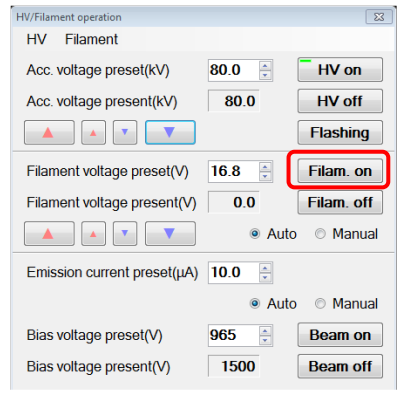

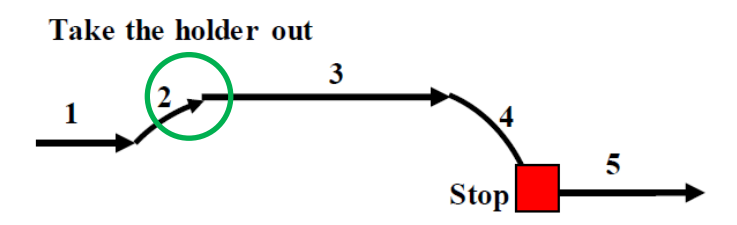

**2.** Set the **EVAC-AIR** switch to **AIR** and WAIT approximately 10 seconds until you hear 2 clicks. **It is extremely important to not pull out the specimen holder until you hear 2 clicks.**

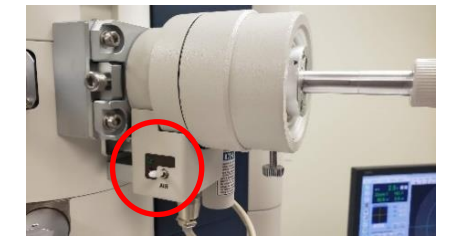

**3. CAREFULLY** extract the specimen holder from the EM column. **DO NOT touch the specimen holder in the designated box below or past the O-ring.**

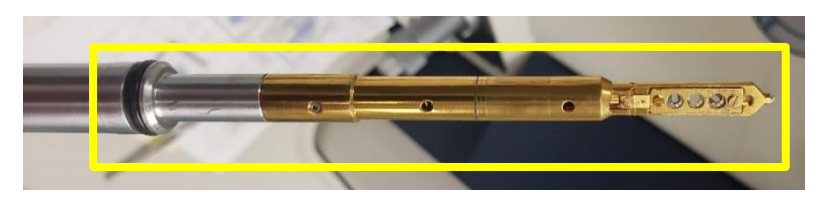

**4.** Make sure a white cloth is under the specimen holder to capture lost grids if they come out of the specimen folder.

**5.** With tweezers/forceps **GENTLY** open the tip of the specimen holder. The lid is spring loaded and will try to snap into place.

**6.** Using tweezers, select a grid **by the edge** and place it into the specimen holder. Make sure the grid sits flat and the tissue is facing upwards. **CAREFULLY** close the lid using tweezers.

**NOTE: Grid #1** is at the tip, **#2** is in the middle, **#3** is closest to the handle of the specimen holder.

# **LOAD THE SPECIMEN HOLDER**

**1. CAREFULLY** align the pin and guide the specimen holder into the TEM until it stops.

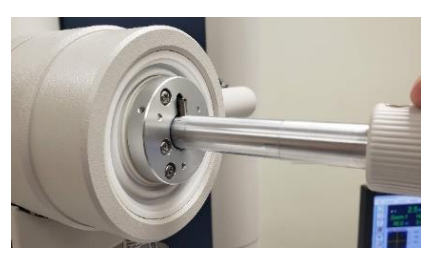

**2.** Switch the **EVAC-AIR** toggle to the **EVAC** and **wait** until the green light is illuminated along with a continuous beep.

**3.** Turn the specimen holder **30-degrees clockwise**. The holder will pull itself into the standby position (green circle) due to vacuum.

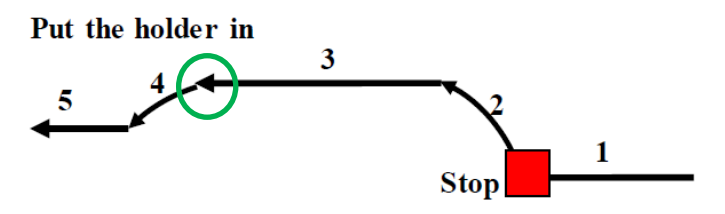

**4.** From **Stage Operation** window on the left monitor select the **Holder** tab. Specify the grid you wish to image by selecting **Specimen No. 1**, 2 or 3.

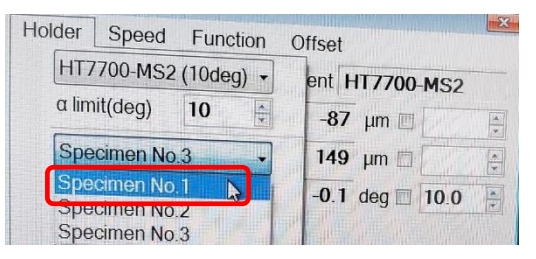

**5.** Click **Beam On** and confirm a green bar is showing on the button.

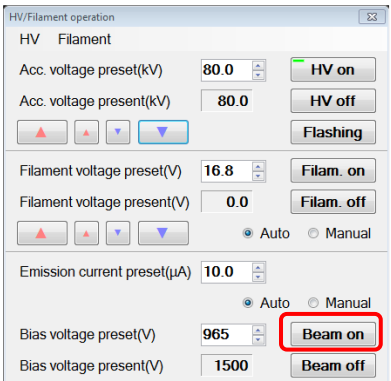

**6.** Turn the specimen holder **15-degrees counter-clockwise** from the standby position (green circle). Vacuum will pull the holder into the center of the column and will stop at the end of **Step 5**.

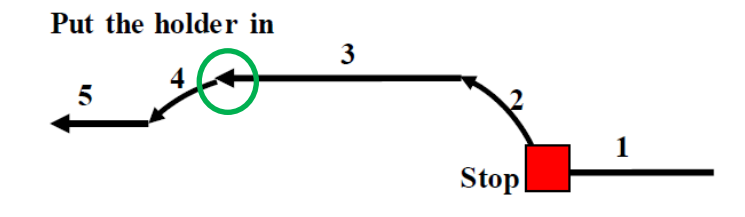

# **IMAGING THE SAMPLE**

**1.** Increase magnification to 20k and brightness, so you can slightly see a spot. Adjust the X & Y knobs on the desktop controls to center the spot on the monitor.

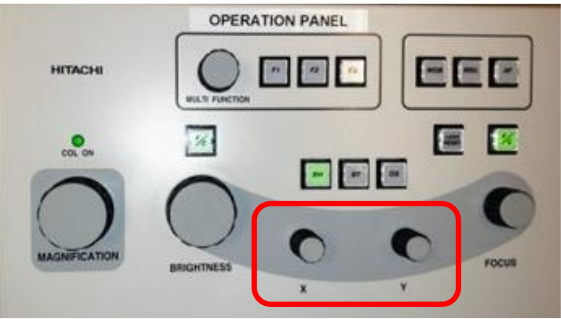

- **2.** Reduce brightness and magnification to 1 k.
- **3.** Make sure the **F/C button** is green (**green = coarse focus, no green = fine focus**).

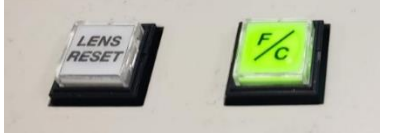

**4.** Turn on the high-resolution camera by clicking the **AMT700** icon at the bottom of the center monitor.

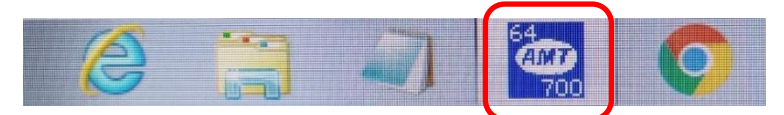

**5.** Click on the blue **Camera Out** button and it will turn red.

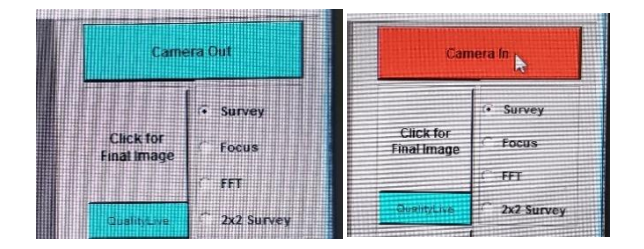

**6. Click for Live Image** followed by **Survey** to see your sample.

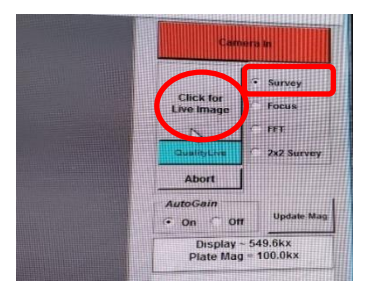

**7.** Use the trackball to move to different sections of the grid while adjusting the magnification and brightness.

**NOTE:** Be careful to not get a **LOW SIGNAL** warning when lowering the brightness level. If you see an **OVERSATURATED** warning for the camera, **IMMEDIATELY REDUCE BRIGHTNESS.** Failure to do so can damage the scintillator.

**8.** To take a picture click on survey and **Click for Final Image** on the center monitor. Click the **Save with Caption** option for annotative data to be embedded within the picture and change the annotative data per your preferences.

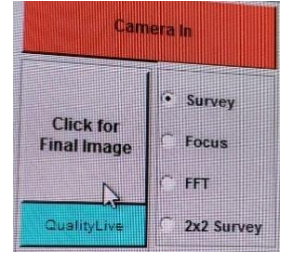

**9.** To resume imaging, select **Show Live Image**.

**10.** To image another sample, select the preferred specimen number on the left monitor and repeat the previous steps for locating items of interest, focus and taking images.

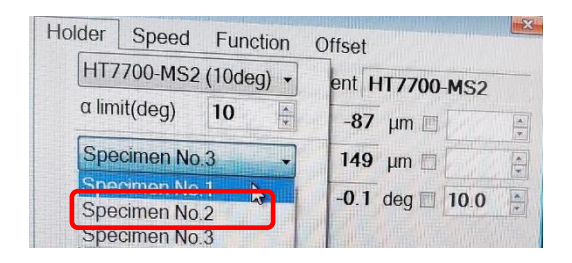

# **CHANGING SAMPLES AND REMOVING THE SPECIMEN HOLDER**

- **1.** Turn off the High Resolution Camera by clicking the red **Camera In** button. It will turn blue and change to **Camera Out**.
- **2.** Click **Beam Off** and confirm a green bar is not showing on the button.
- **3.** Pull the specimen holder to the end of 1 and rotate clockwise 15 degrees to the standby position (green circle).
- **4.** Pull the specimen holder to the end of 3.
- **5.** Rotate the specimen holder 30° counter-clockwise to the STOP position.
- **6.** WAIT until you hear the beep and the green light comes on.
- **7.** Toggle the EVAC-AIR switch to AIR.
- **8.** Wait 10 seconds or until you hear 2 clicks.
- **9.** Carefully pull out the specimen holder.

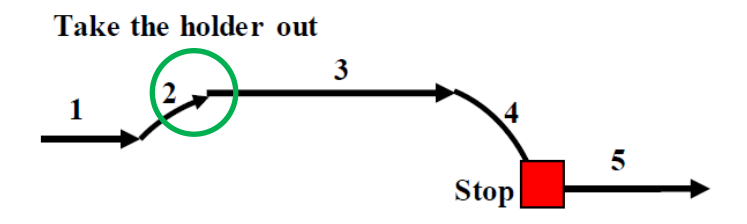

- **10.** Exchange the samples and reload the specimen holder into the TEM column.
- **11.** Click **Beam On** and confirm the green bar is showing on the button.
- **12.** Turn on the High Resolution Camera by clicking the blue **Camera Out** button. It will turn red and change to **Camera In**.

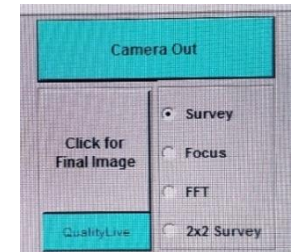

#### **WHEN YOU ARE FINISHED IMAGING**

- **1.** When finished imaging, turn off the High-Resolution Camera by clicking the red **Camera In** button. It will turn blue and change to **Camera Out**.
- **2.** If you need to transfer photos or other documents from the TEM, insert a flash drive into the computer on the right side of the desk**. DO NOT** use the computer that is in the desk below the **Emergency Stop** button.
- **3.** Close the window of the **AMT 700** application on the center monitor.
- **4.** On the left monitor, click **Beam Off** and confirm the green bar is not showing on the button.
- **5.** Turn off the filament by selecting **Filam Off.** Confirm the **Present Voltage** is 0.0 and the green bar is no longer seen on the button.

#### **NOTE: DO NOT TURN OFF THE HV VOLTAGE.**

**6.** Unload the specimen holder and remove your grids.

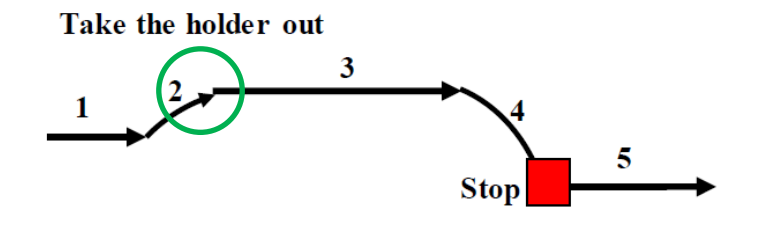

**7.** Place the specimen holder into the TEM column in the **standby position** (green circle). **DO NOT leave the Specimen Holder out of the TEM.**

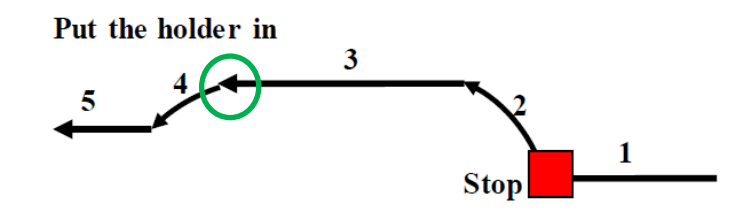

- **8.** Adjust magnification to 200k.
- **9.** Log out of your imaging session in FOM.
- **10.** Turn off the left and right monitors.
- **11.** Turn off the lights in the room and make sure the door is tightly closed when you leave.

# **TIPS IF YOU CAN NOT SEE AN IMAGE**

- **1.** Zoom out to 1k.
- **2.** Adjust your brightness.
- **3.** Make sure the beam is on.
- **4.** Change grids.
- **5.** Move the trackball.
- **6.** Check the Aperture is set to **3**.

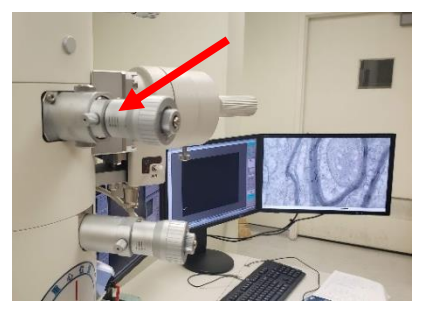

**7.** Use **Zoom-1** (Monitor #1) to see if you can find your tissue samples using 1.0K magnification. If you cannot find it, you may want to use the **Low Mag** option on the left monitor and reduce magnification (knob on desktop controller) to 0.5K.

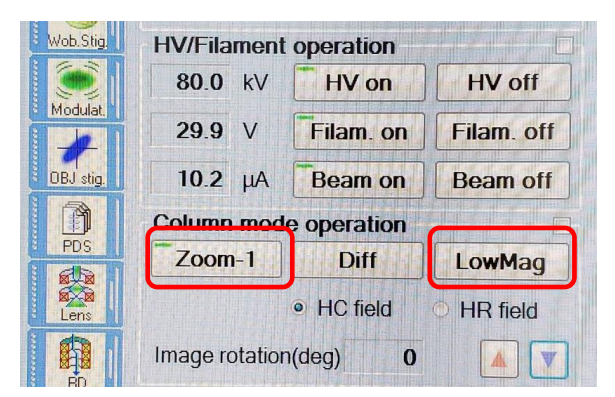

**8.** If you cannot see anything you will need to remove the objective lens aperture from the column by **GENTLY** turning the aperture setting counter-clockwise from setting **3** to **0**.

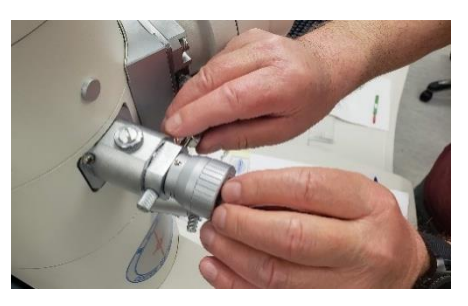

# HELPFUL HINTS:

- If the center screen does not display anything, click the "Auto LUT" button at the top of the center cross hair image.
- If you wish to see large cross hairs instead of small cross-hairs, click the Multi-View Button.
- Another focusing aid is to select **FFT** below survey to sharpen your image. After selecting **FFT** another screen will show a halo image. Turn the **Focus** knob on the desktop until the halo image is at its largest, diffuse and circular. Once satisfied click **Survey** on Monitor

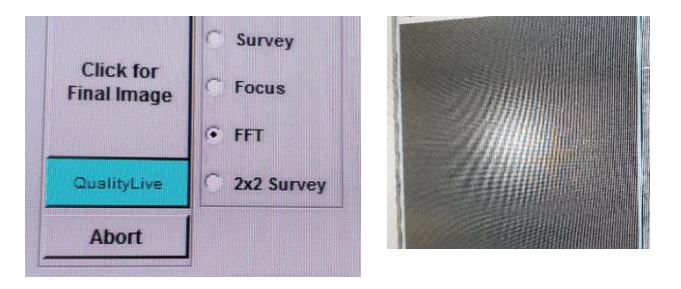